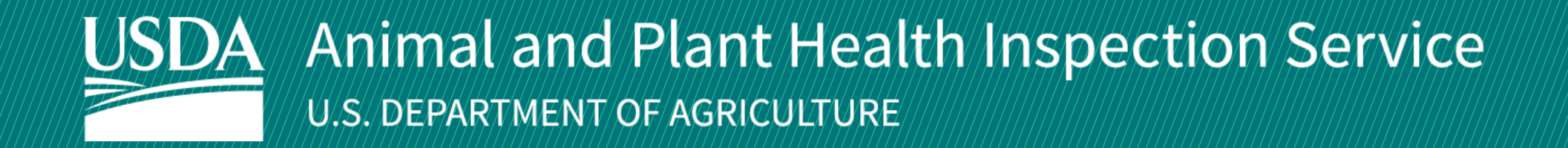

# APHIS eFile

Guidance for Requesting an Animal Care (AC) Live Dog Import Permit

Version 4.0 March 2022

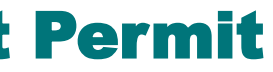

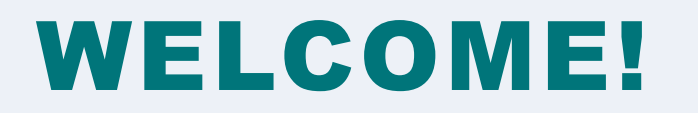

USDA APHIS Animal Care (AC) has an online system to request Live Dog import permits.

This user guide will take you through the process of creating and submitting a request for a permit, responding to the AC Live Dog Import team"s requests for clarification, and accessing your issued permit.

If you need help with your application, contact:

Animal Care

(816) 737-4223 or

ac.dogimport.mailbox@usda.gov

3

## TABLE OF CONTENTS

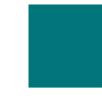

**[Use the Animal Care \(AC\) Permitting Assistant and Complete Application](#page-3-0)** *Pages 4-18*

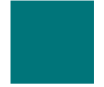

**[Addressing Applicant Action Required Notices](#page-18-0)** *Pages 19-23*

**[Accessing an Issued Permit](#page-23-0)** *Pages 24-27*

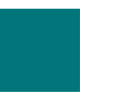

**[Appendix: System Setup and Contact Information](#page-27-0)** *Page 28*

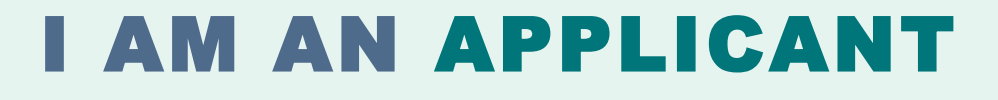

### I want a permit to import a live dog into the United States.

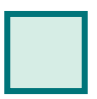

**Step 2: Complete the Animal Care (AC) Permitting** Assistant

**Step 1:** [Sign into APHIS eFile](#page-4-0) *Page 5* 

**Step 3: [Provide Animal Transportation Information](#page-7-0)** *Page 8* 

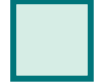

**Step 4: Provide Importer, Exporter, and Delivery** Recipient Information *Pages 9-12*

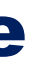

*Pages 6-7*

<span id="page-3-0"></span>→

**Step 5: Provide Animal Information** *Page 13* 

**Step 6: Upload Documents** *Pages 14-15*

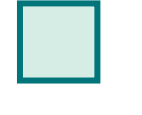

**Step 7: Review Line Items** *Pages 16-17*

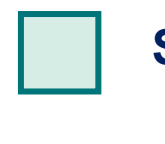

**Step 8: Submit Application for Approval** *Page 18*

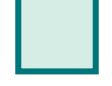

### <span id="page-4-0"></span>**Step 1: Sign into APHIS eFile**

Navigate to <https://efile.aphis.usda.gov/s/> in **Google Chrome**  (APHIS eFile is not supported by Internet Explorer).

- **Log in** to APHIS eFile using your eAuthentication credentials. A
	- If you do not already have an eAuthentication Account, select **Create an Account** and follow the steps to become eAuthenticated. **You must be eAuthenticated to apply in APHIS eFile.**
	- If your eAuthentication is not **Verified**, you will be prompted with various questions to upgrade your eAuth (Example question: What is your Social Security number?). **Complete these questions in order to proceed.**
- Under the Ready to Apply section, choose the **Live Dog Perm application** and then select **Get Started or select option C.** B
- You can also use **the Live Dog Information Card** to begin the application process. C

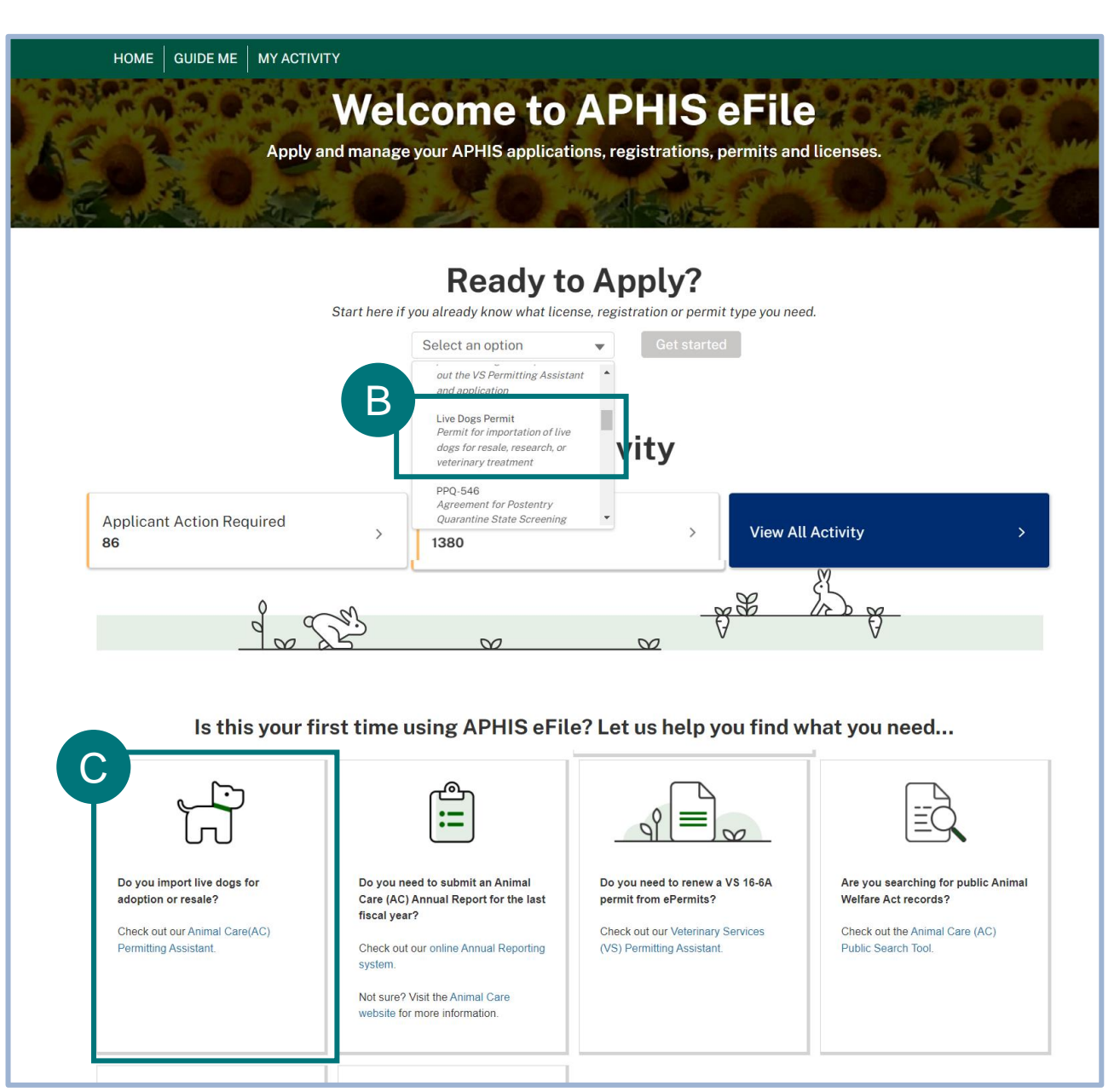

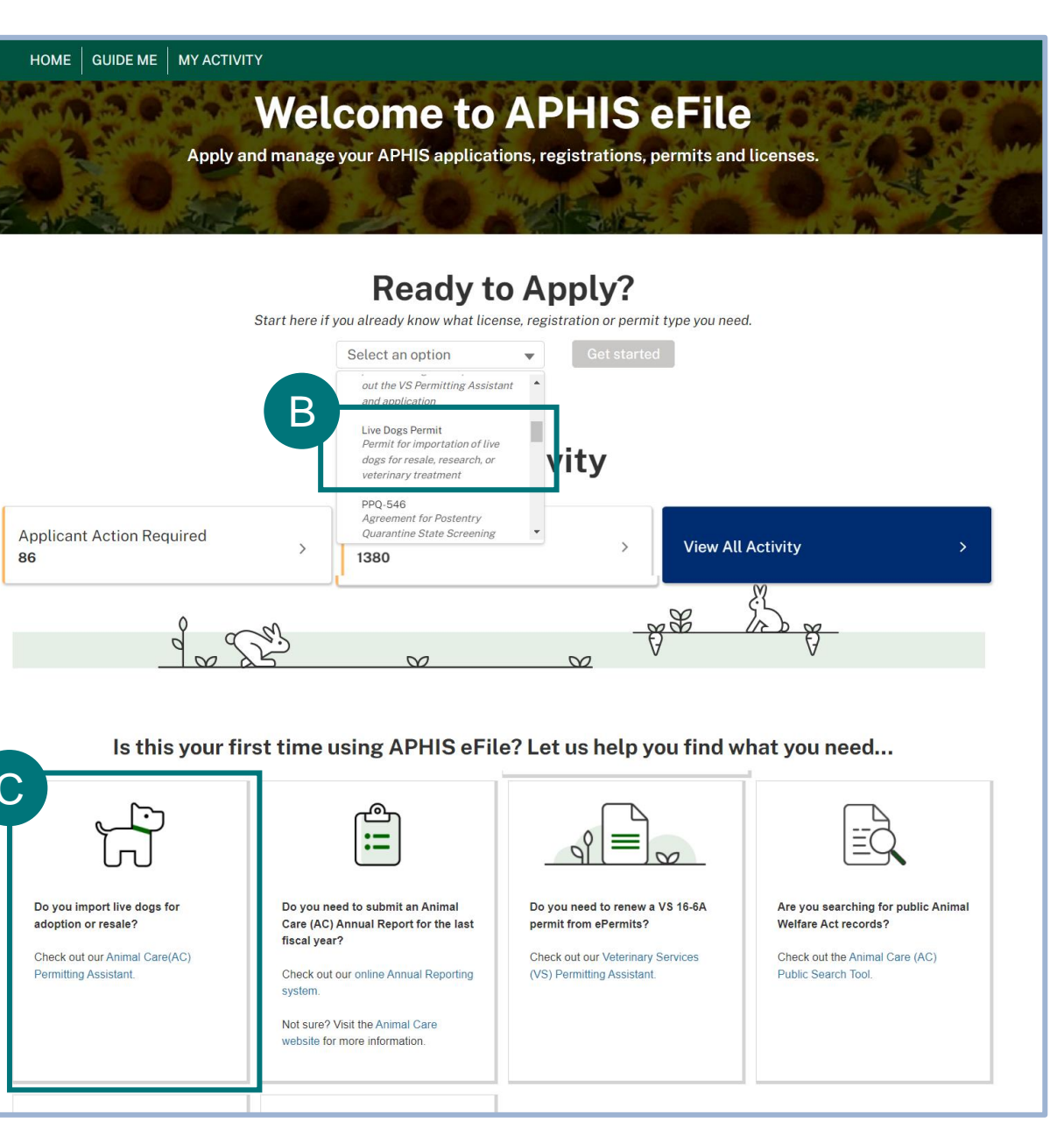

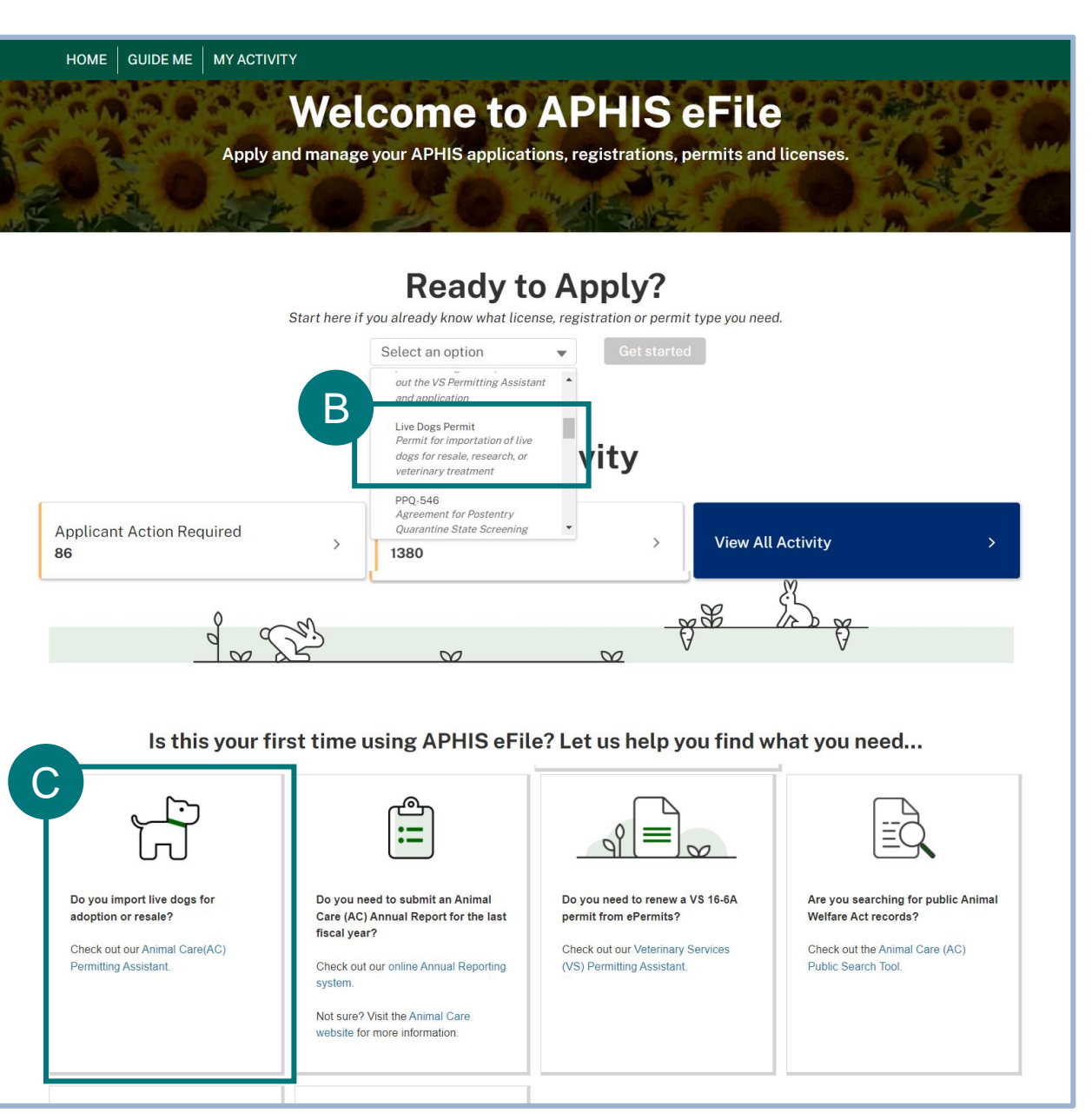

#### <span id="page-5-0"></span>**Step 2: Complete the Animal Care (AC) Permitting Assistant**

- Select the box under "**Please select an Organization"** A
	- Your Organization (previously called Account) is a name that you provided when you signed into APHIS eFile the first time. For most people, this name is "First Name Last Name Account" (e.g., Joe Smith Account). For others, it may be the name of the company they work for (e.g., JS Rescues).
	- Search for your name or organization and select it.

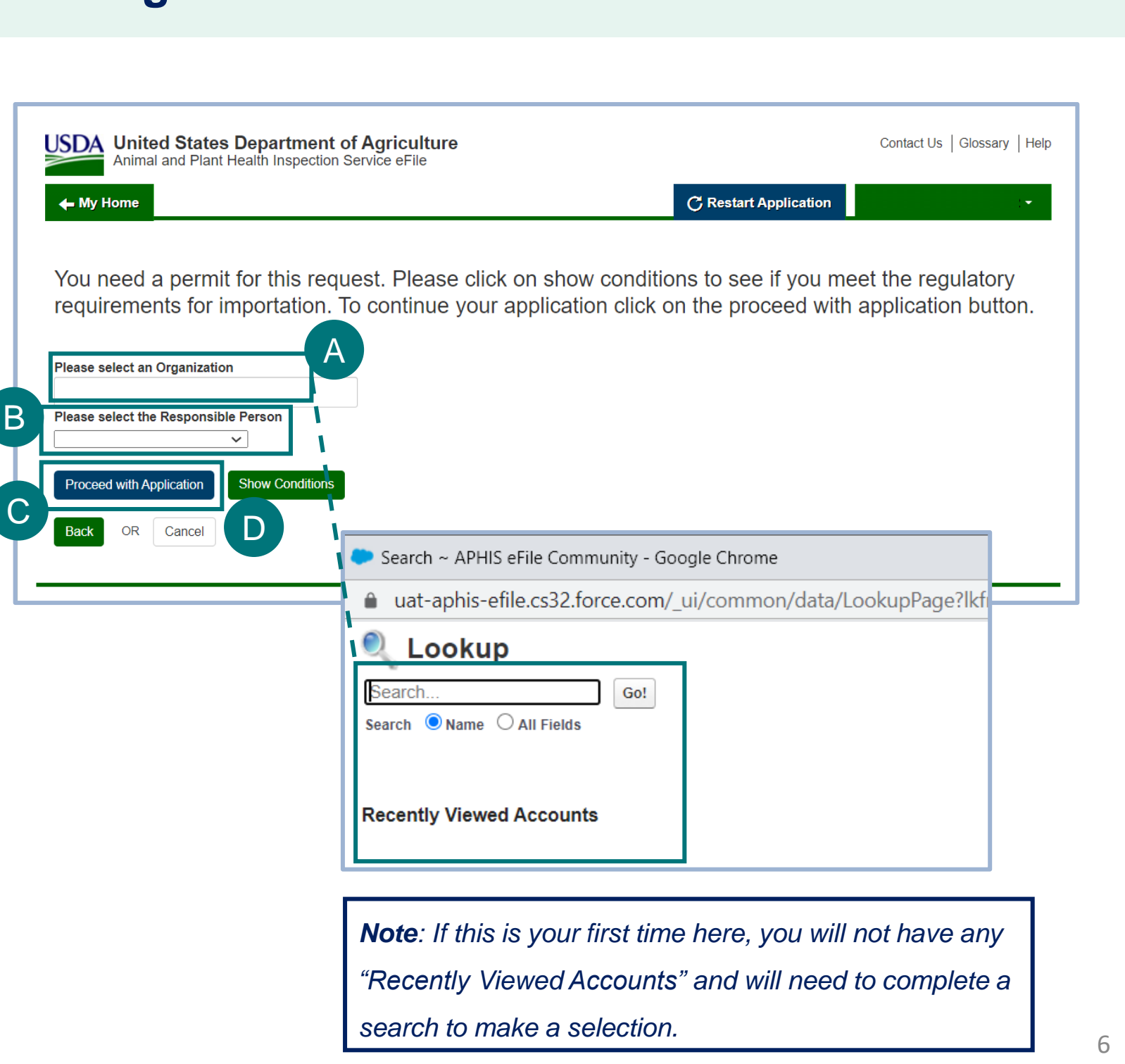

**Show Conditions** will take you to a conditions list that presents a baseline requirement to bring Live Dogs into the United States based on the type of permit. D

• Select **Responsible Person** to locate and then select your name.

• With your "Organization" and "Responsible Party" selected, select **Proceed with Application** to begin the application process. C

B

### **Step 2: Complete the Animal Care (AC) Permitting Assistant (cont'd)**

After completing the Animal Care (AC) Permitting Assistant, you will be able to view the questions and outcomes you provided and decide if you will need to go back and change your answers.

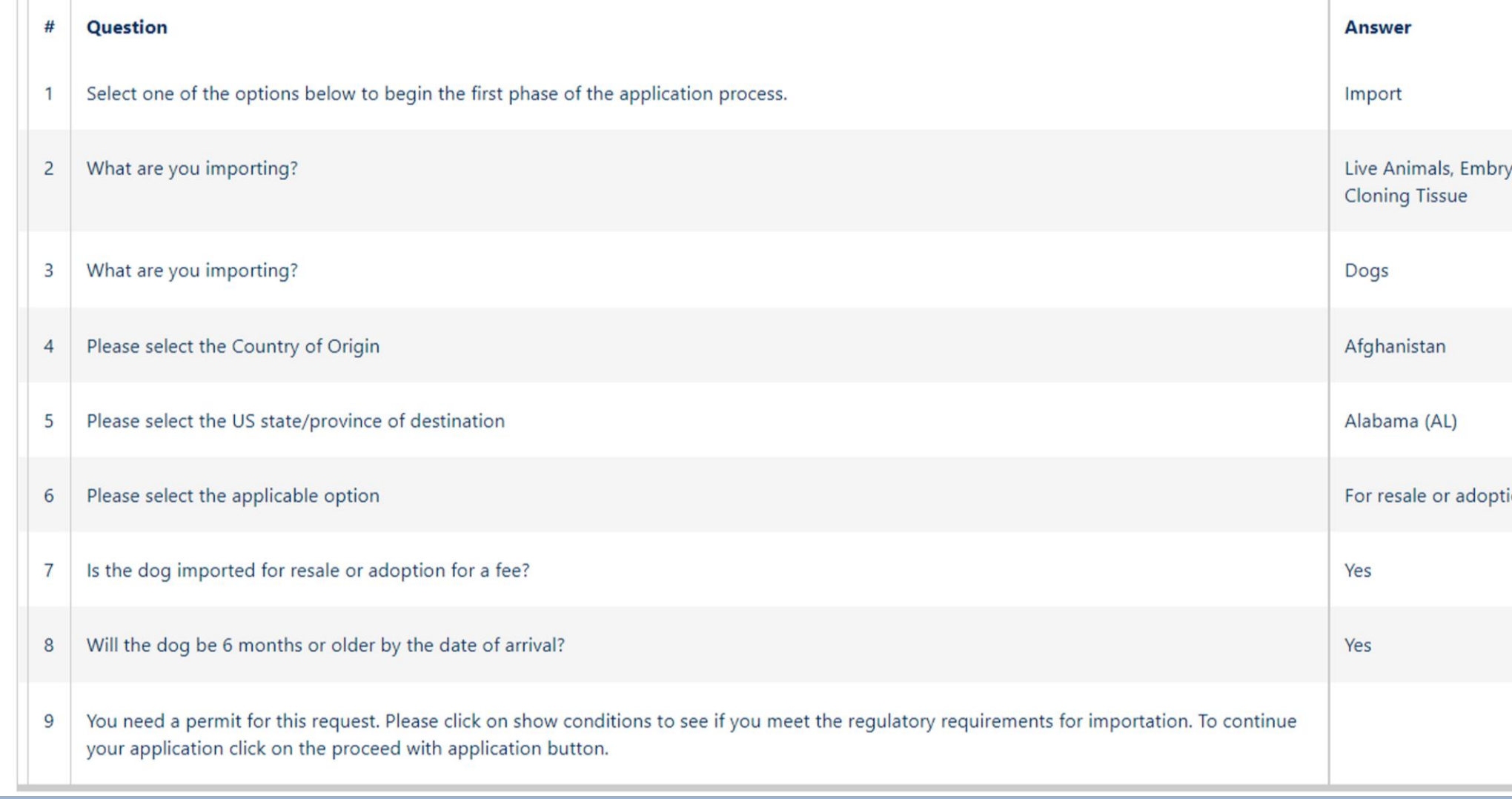

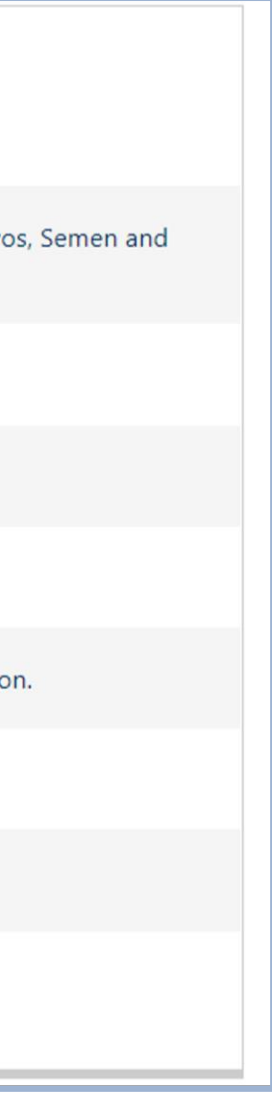

### <span id="page-7-0"></span>**Step 3: Enter Animal Transportation Information**

• Complete the Animal Transportation Information section of your application.

After entering the transportation information Select **Save and Next.** B

*Note: Required fields are noted with a red asterisk. Responses to these fields are required before you*  / *may proceed.*

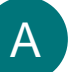

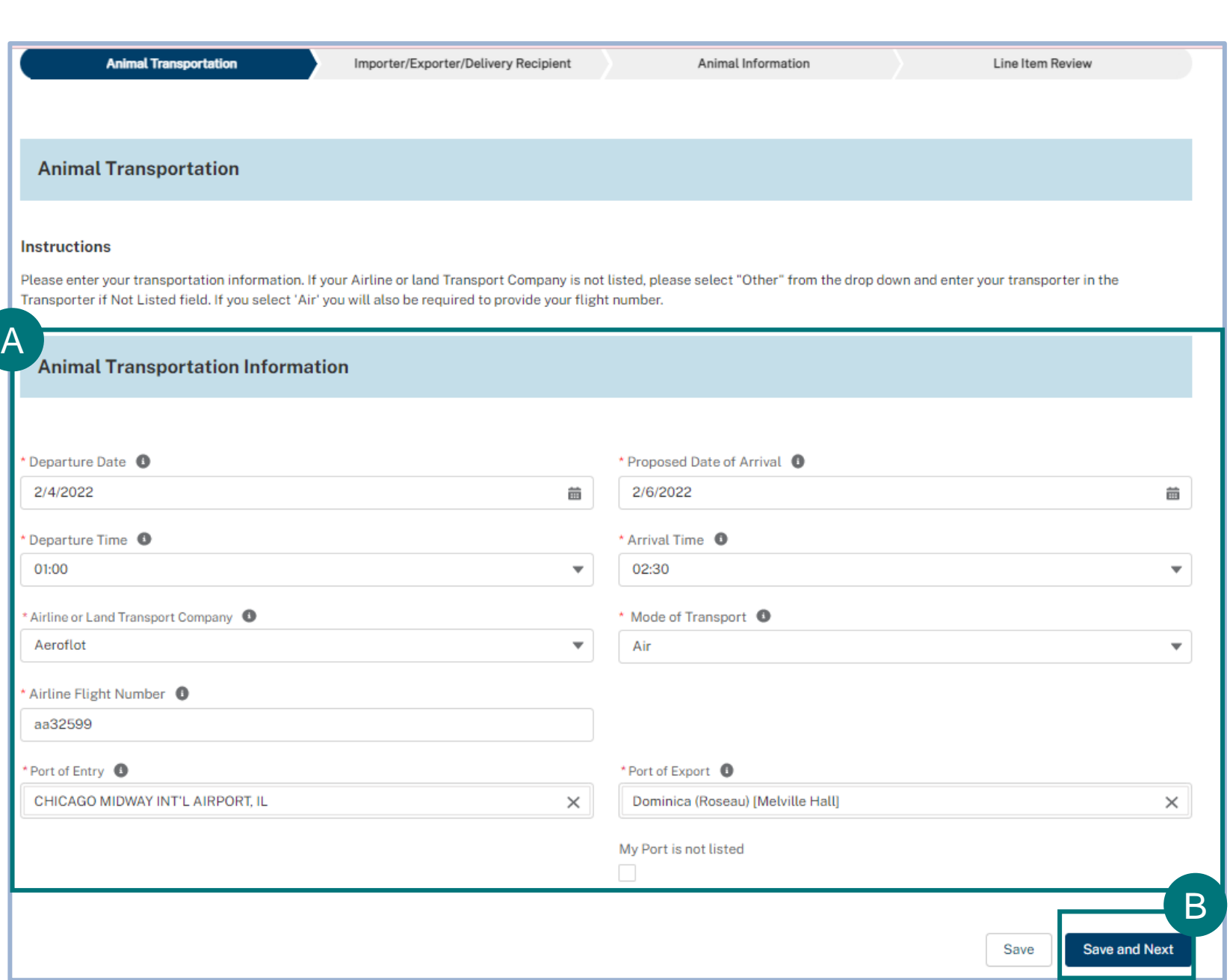

### <span id="page-8-0"></span>**Step 4: Enter Importer, Exporter, and Delivery Recipient Information**

#### **Complete the Importer/Exporter and Delivery**

**Recipient** section of your application.

• Select the "**Yes" or "No I will add another contact as the Importer"** radio button for the **"Are you the Importer?"** question. A

• Select the **"Yes" or "No I will add another contact as the Exporter"** radio button for **the "Are you the Exporter?"** question. B

• Select the "**Yes" or "No I will add another contact as the Delivery Recipient**" radio button for the **"Are you the Delivery Recipient?"** question. C

• Once you've answered the questions, scroll down to input the Importer, Exporter, and Delivery Recipient contact details. D

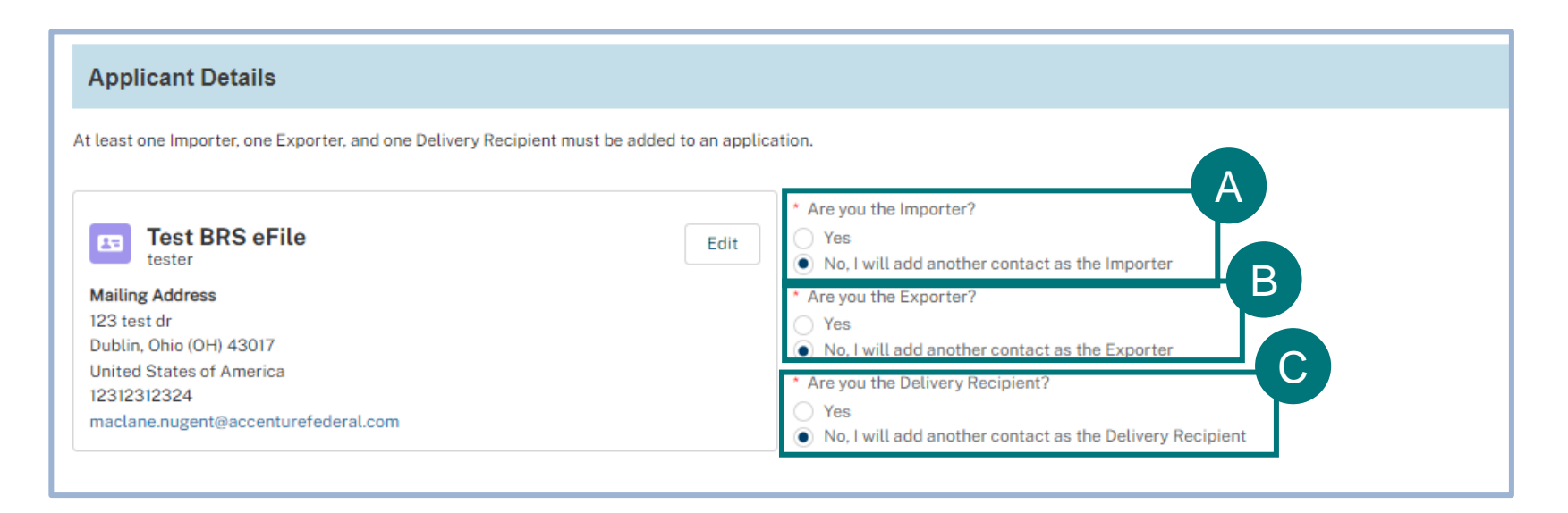

*Note: One Importer, Exporter, and Delivery Recipient must be added to the application.*

### **Step 4: Enter Importer, Exporter, and Delivery Recipient Information (cont'd)**

The **Importer and Delivery Recipient must be within the United States.** The **Exporter cannot have an address within the United States**.

There are two options to enter in data for the Importer/Exporter/Delivery Recipient if you selected the "No I will add another contact" option.

- Using the search bar, enter the name, organization, or email to search for your Importer/Exporter/Delivery recipient contact that you've used in the past. Then select the **Select as Importer** button. A
- Enter the Importer/Exporter/Delivery recipient contact information manually by selecting the **Create New Contact** button. B

*Note: If you are the Importer and are completing this application, use this option to copy your information automatically.* 

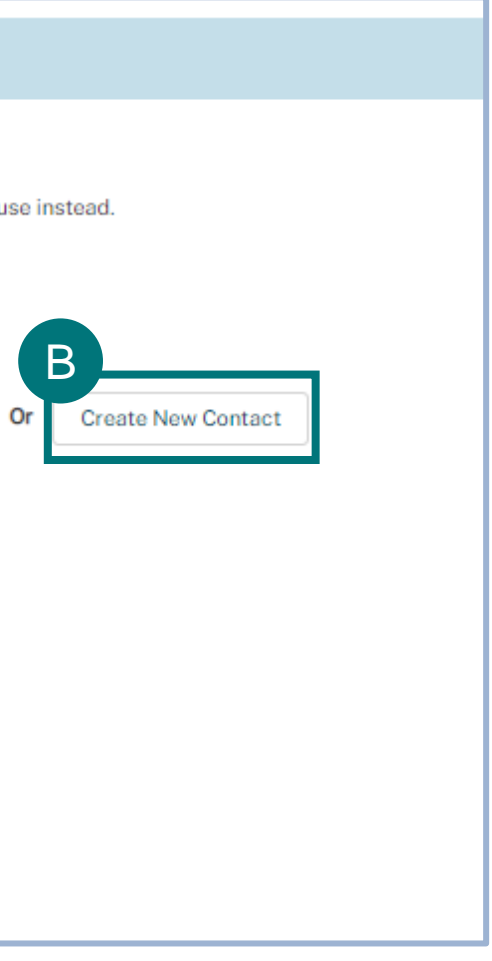

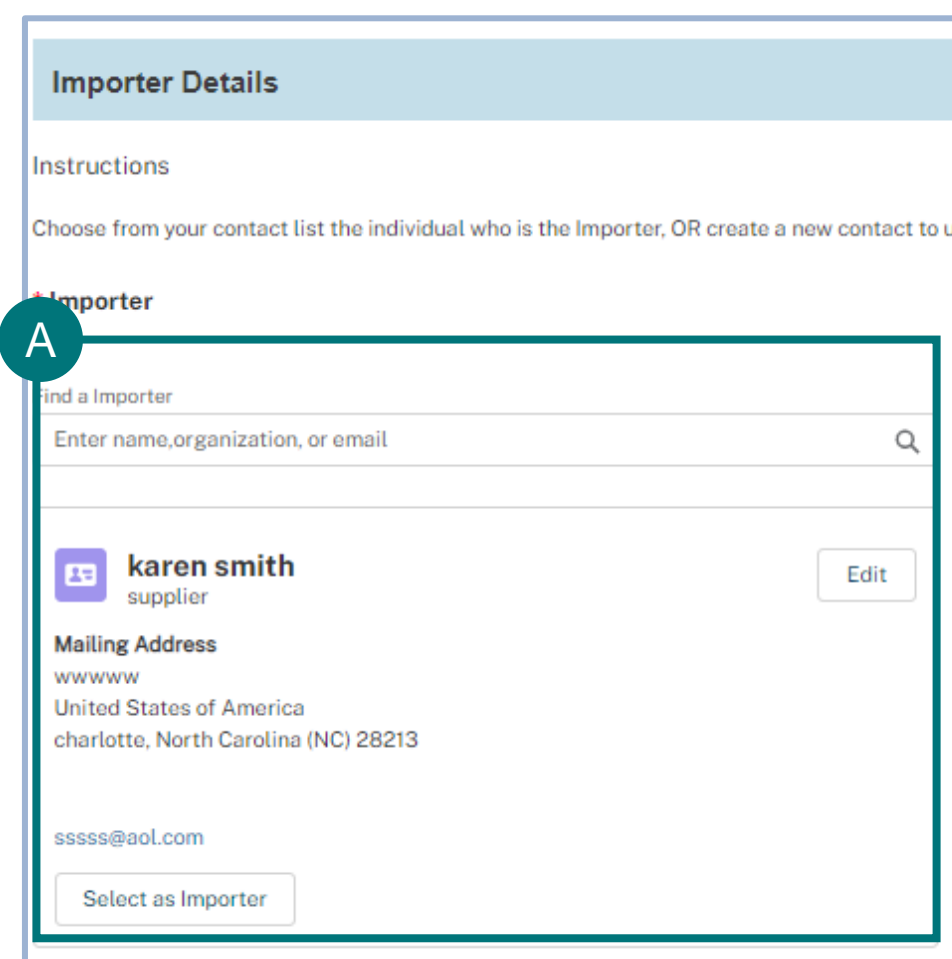

#### **Step 4: Enter Importer, Exporter, and Delivery Recipient Information (cont'd)**

To Create a new contact, select the **Create New Contact button.**

• Enter your Importer/Exporter/Delivery recipient contact information. C

• Select **Save and Select** once completed. D

*Note: Required fields are marked with a red asterisk.* /

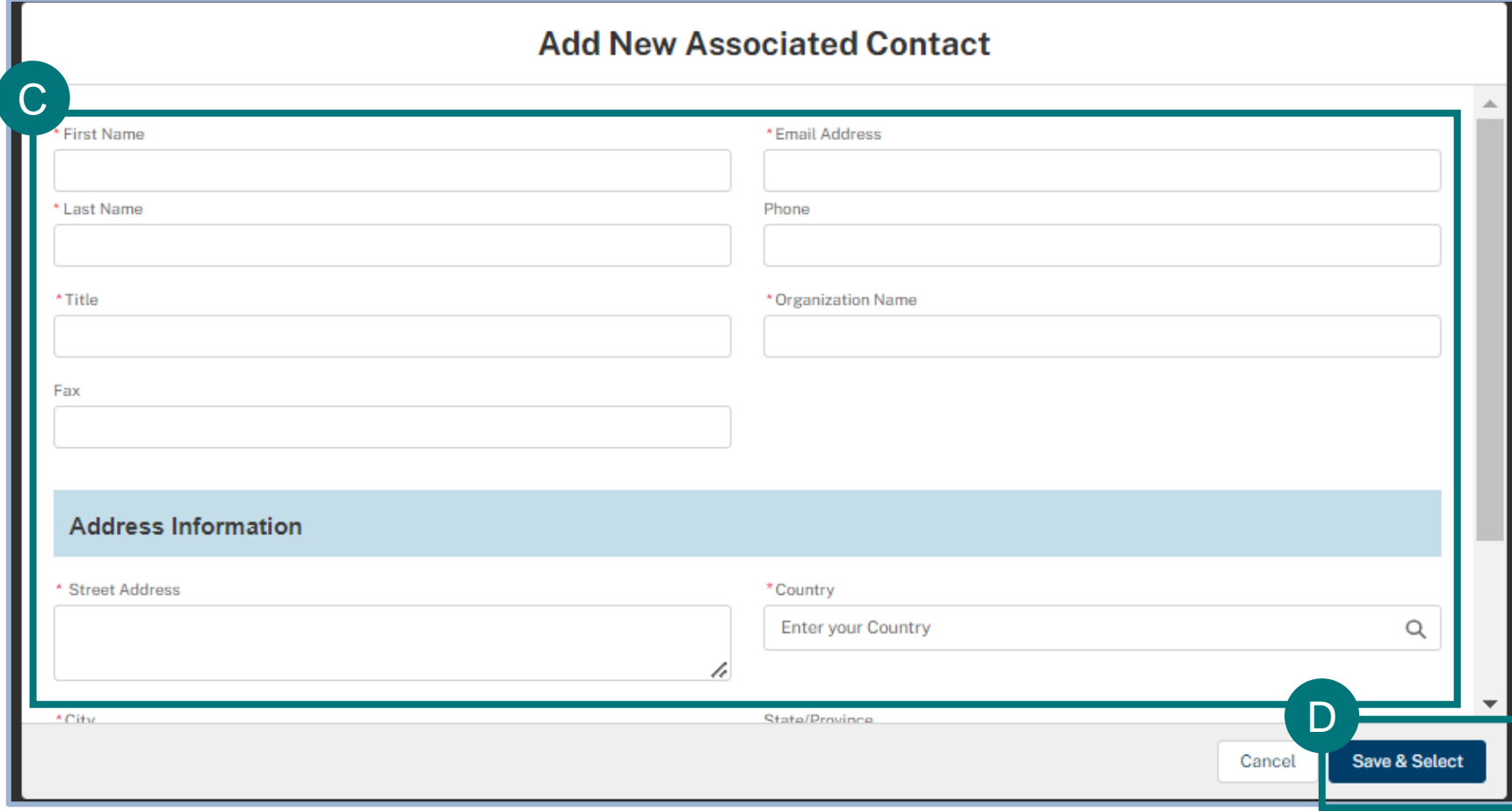

### **Step 4: Enter Importer, Exporter, and Delivery Recipient Information (cont'd)**

When creating or selecting an existing contact for Exporter and Delivery Recipient, repeat steps on pages 9-11.

F• When complete, select the **Save and Next** button to proceed to the next step, **Animal Information**.

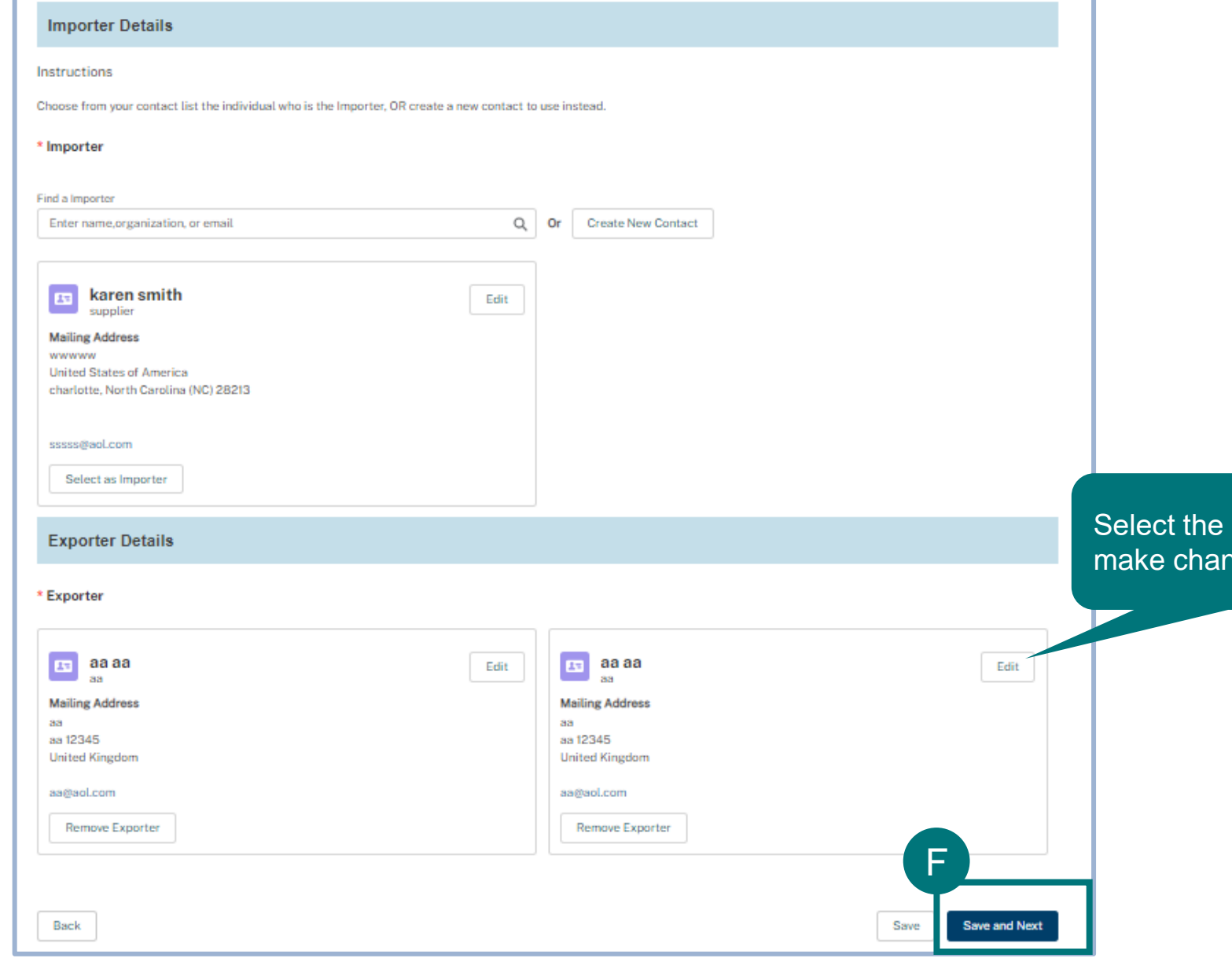

"edit" icon to nges.

### <span id="page-12-0"></span>**Step 5: Enter Animal Information**

In the **Animal Information** section, you can enter as many dogs as you intend to import.

- Select the **Add a Dog** button to begin the process. A
- In the **Animal Details** section, enter in all required information. B
- Select Add. C

• After adding this dog"s information, the **Upload Document** button will become available. D

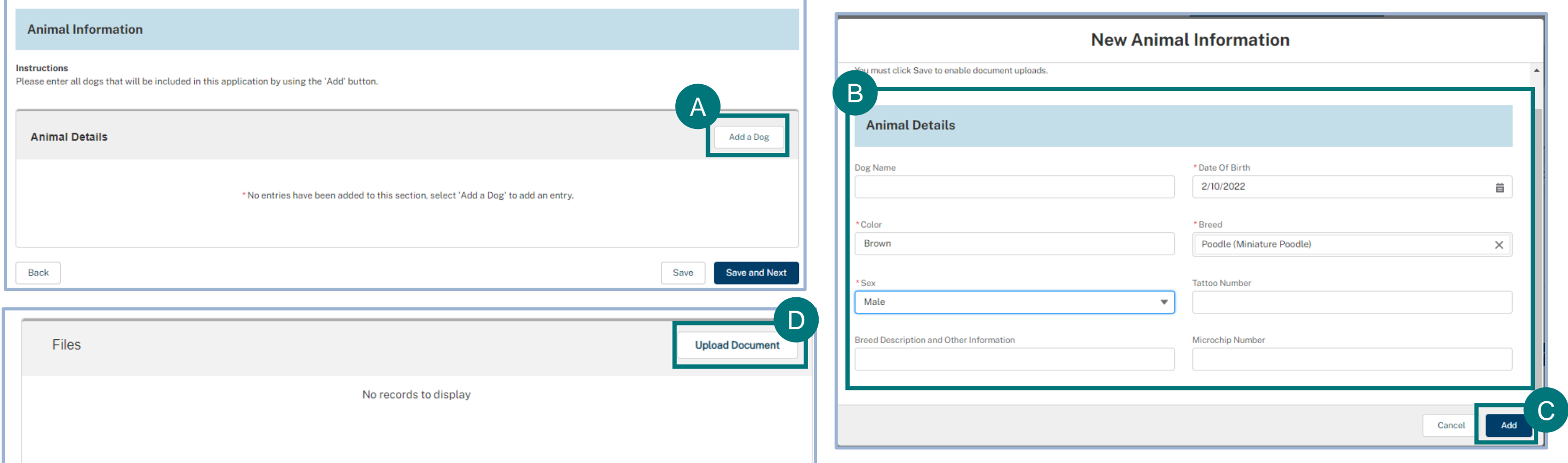

### <span id="page-13-0"></span>**Step 6: Upload Additional Documents**

- Selecting the **Upload Documents** button will open a new browser tab. A
- **Select Document Type drop-down to display a list of** options to upload for the dog you are importing: B
	- Health and Rabies Certificate Meaning both are in one file; select this document type (APHIS 7041 Form).
	- **Health Certificate**  Separate file; select appropriate document type for the file you upload.
	- **Rabies Certificate**  Separate file; select appropriate document type for the file you upload.
	- **Optional:** Any additional documents that you provide unrelated to the two required documents.

*Note: You must upload a Health and Rabies Certificate for each dog added to an application.* 

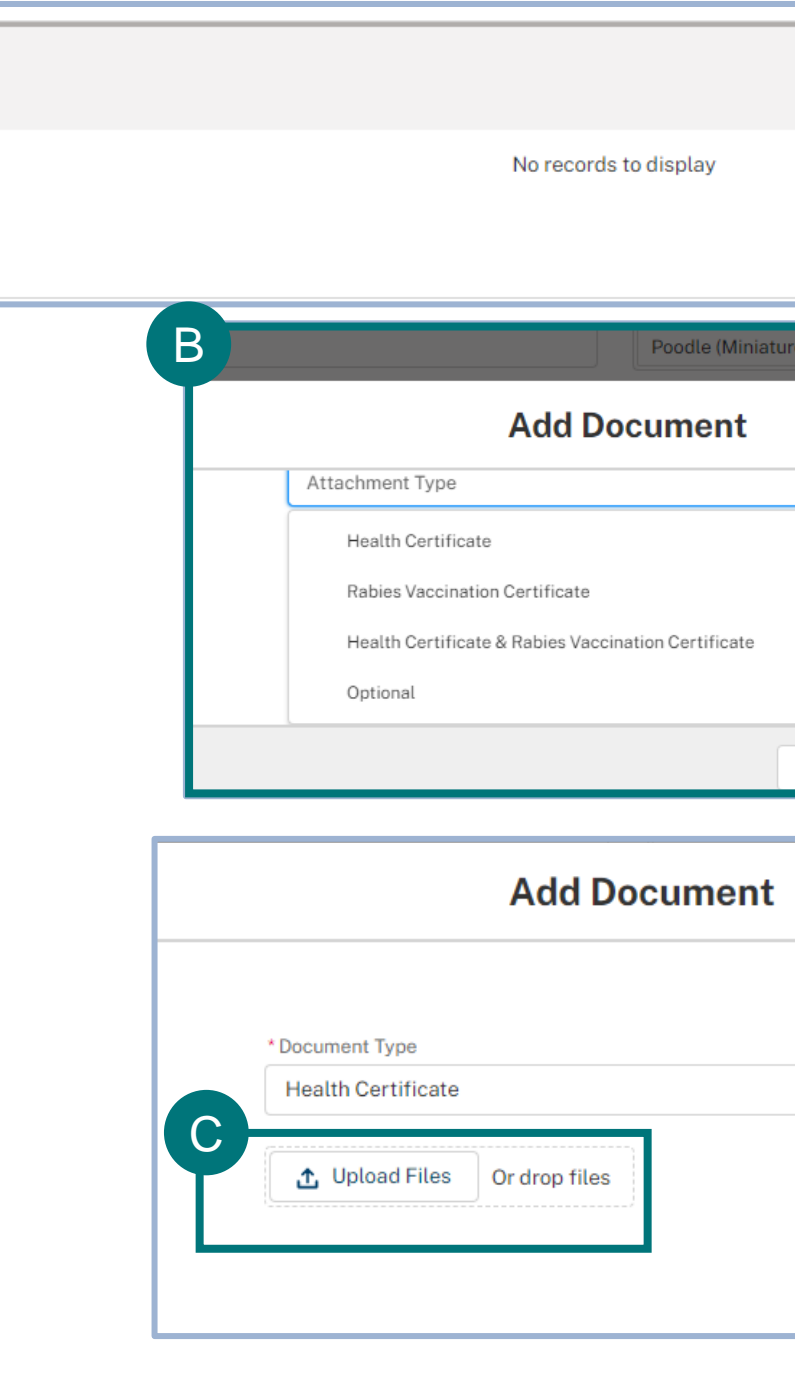

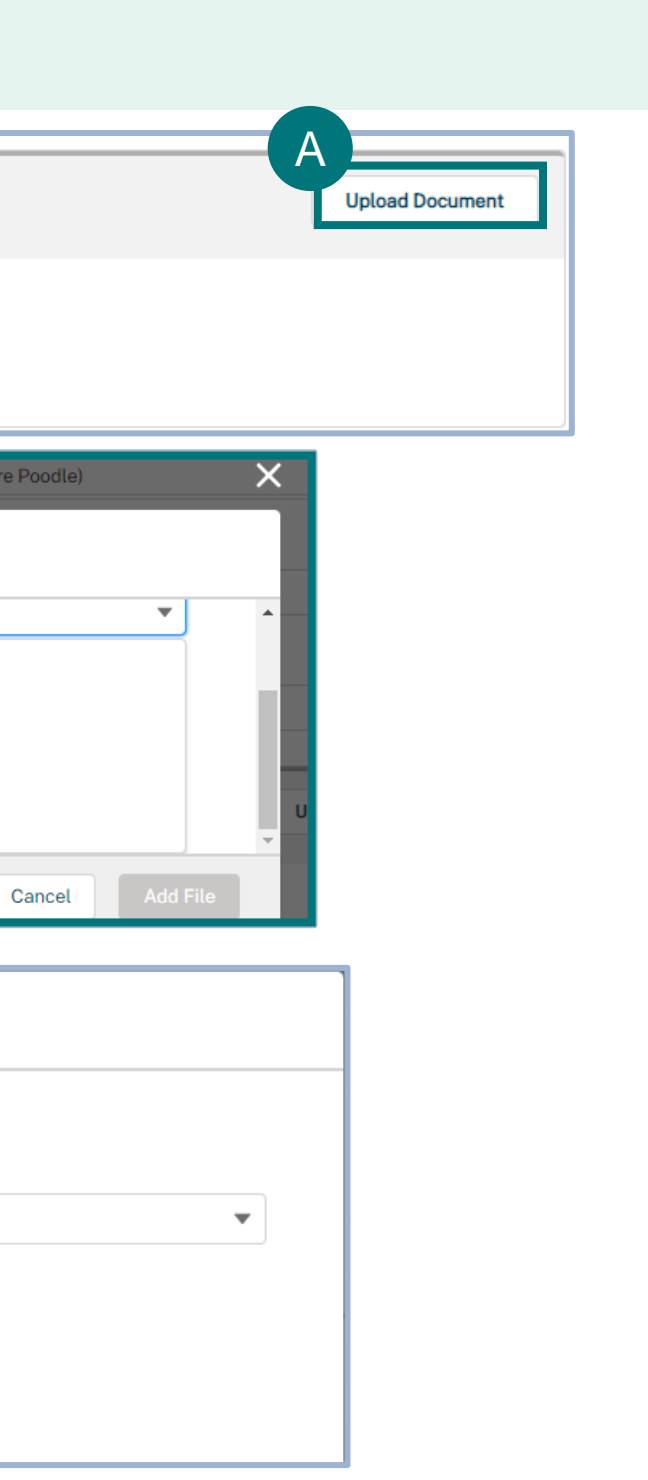

C

**• Select the Upload Files** button to upload documents.

### **Step 6: Upload Additional Documents (cont'd)**

- Choose the file from your desktop that corresponds to the Document Type you've chosen. A
- After your file has been successfully uploaded, a green checkmark will appear next to the uploaded file. B
	- Select **Done.**

• To upload any additional documents, select the **Upload Document** button.

*Note: To delete an uploaded document, select the trash can icon.*

C

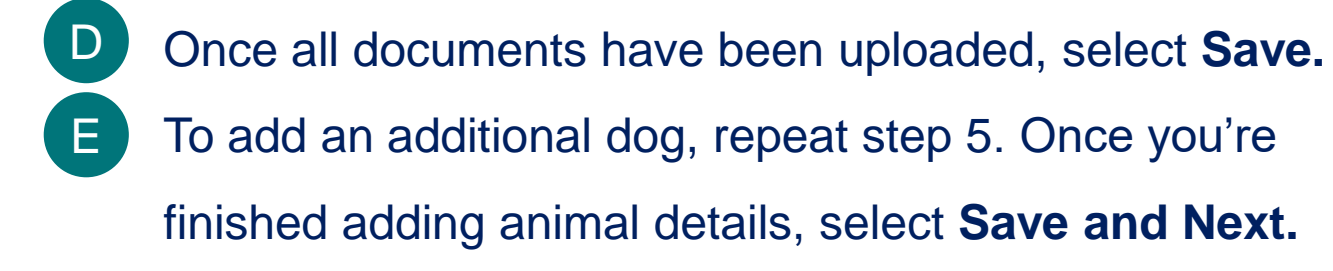

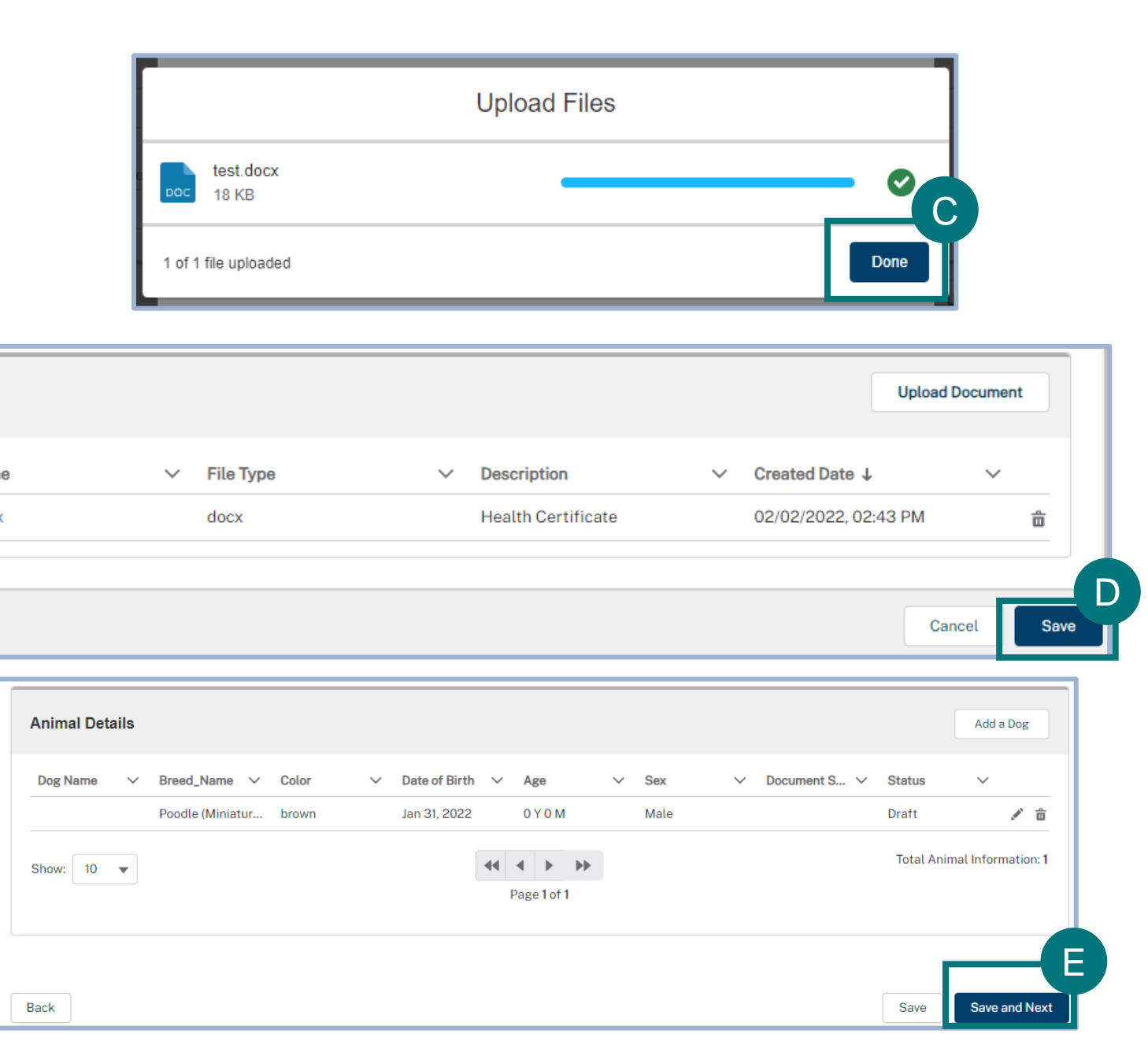

Files

**File Nam** 

test.doc

### <span id="page-15-0"></span>**Step 7: Review Line Items**

Check the Line Item Review box to ensure all necessary actions are completed before submitting your application. Then return to each section of the application that the system tells you to update.

Click on the error hyperlink, which will bring you to the direct page of the missing information.

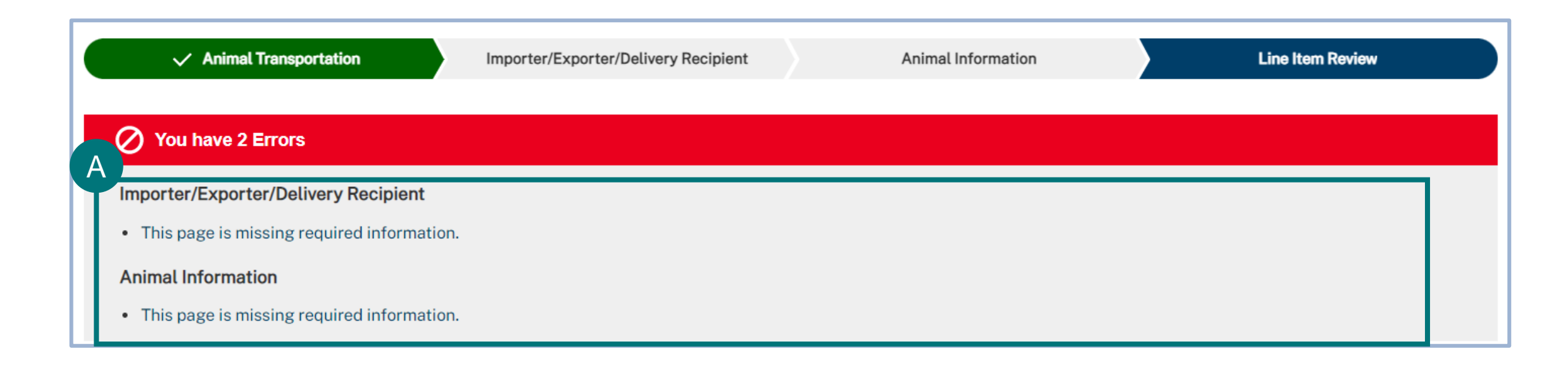

*Note: A message will display for any missing information that you must provide before submitting the application.* 

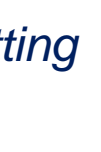

### **Step 7: Review Line Items (cont'd)**

• Once complete, the Line Item status will change to **"Ready to Submit"** at the top of the page. A

#### Select **Save and Submit.** B

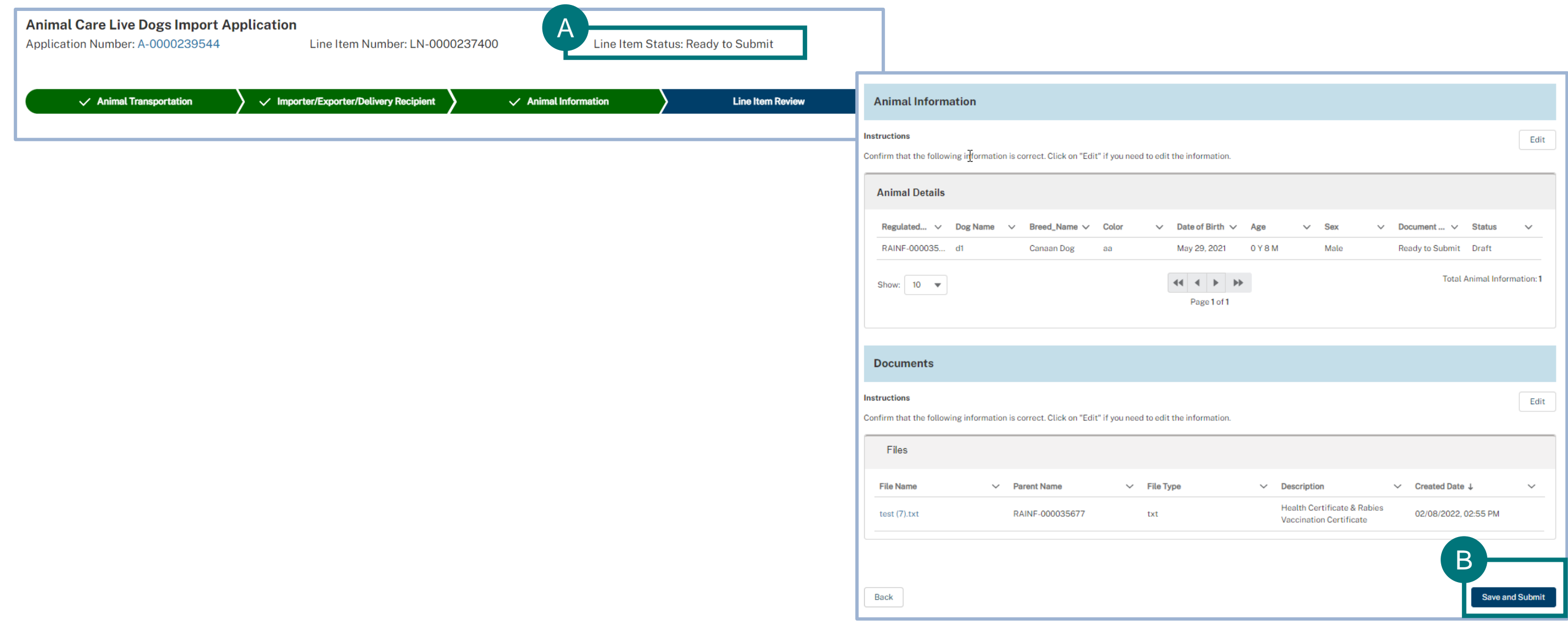

### <span id="page-17-0"></span>**Step 8: Submit Application**

The **Application Detail** page is another summary page to review all information before submitting for approval. • If you would like to return to your application, select the **Line Item Record Number (LN-0000…)** located under the Name column. • Agree to the statement by selecting the "**I Certify**" checkbox. A B

• Select **Submit for Approval**.

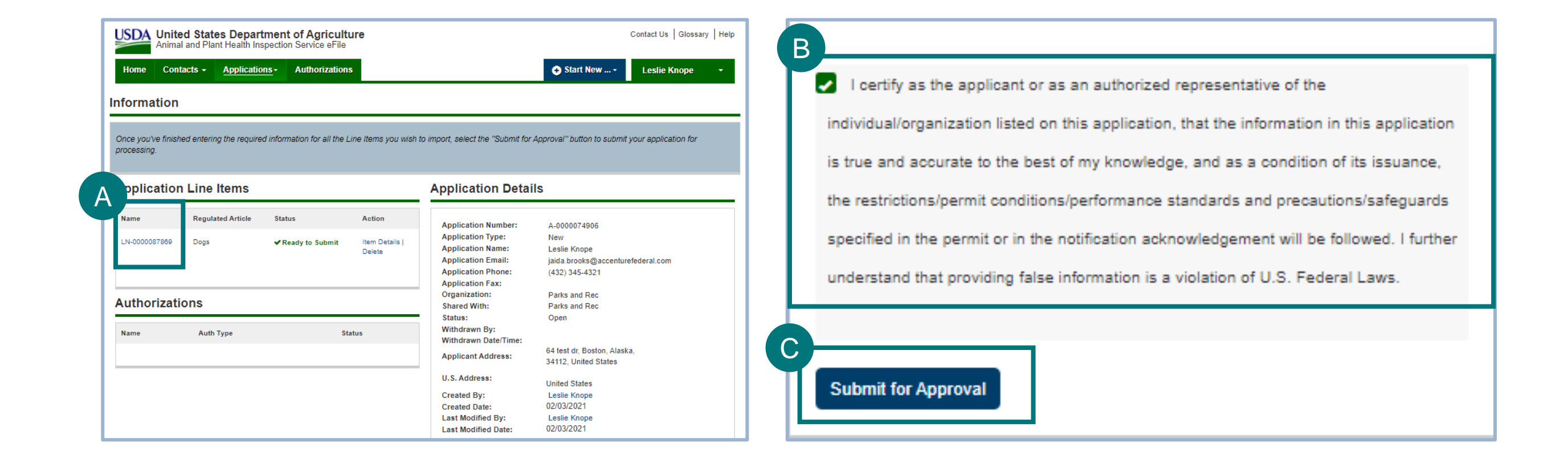

C

## I AM AN APPLICANT

## I want to access and respond to the AC Live Dog Import team's feedback on my application.

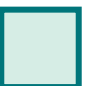

<span id="page-18-0"></span>→

**Step 2: [View and Take Action](#page-20-0)** *Page 21*

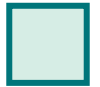

**Step 3: [Review Line Items](#page-21-0)** *Page 22*

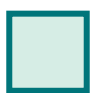

**Step 4: [Resubmit Application](#page-22-0)** *Page 23*

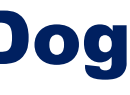

**Step 1:** [Checking Status and Resubmission of](#page-19-0)  **Applications** *Page 20*

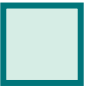

### <span id="page-19-0"></span>**Step 1: Checking Status and Resubmission of Applications**

- Select the **Applicant Action Required** button to easily access the application needing updates. A
	- Search for your application.

Your application is now **Submitted**, and you want to be able to track its status or address Applicant Action Required changes from an email you received.

B

C

Select the **View Details** button on the application.

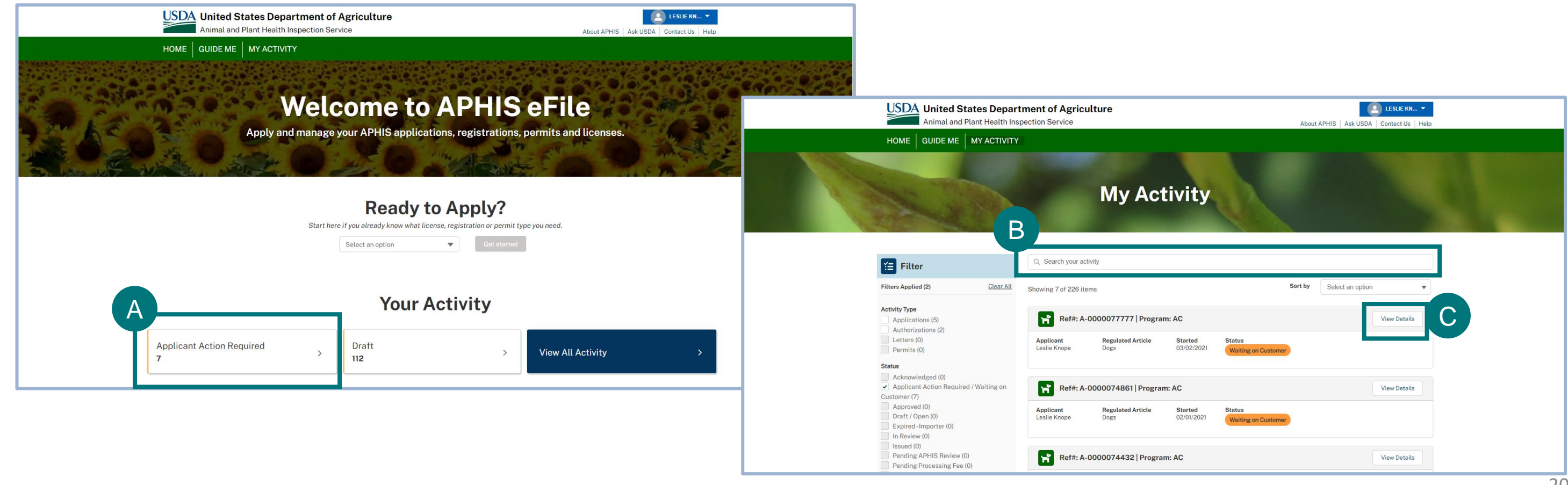

### <span id="page-20-0"></span>**Step 2: View and Take Action**

• Under the Line Item Review tab, review the **Action Required section**, review overall application instructions.

- Updates for these notes are made on the Animal Information section of the application.
- Under **Importer/Exporter/Delivery**, note where the status is "Waiting on Customer."
	- Detailed instructions are on the **Importer/Exporter/Delivery** section of the application for each record type (e.g., Importer).
- Under **Animal Information**, note which dogs have the status "Waiting on Customer."
	- Detailed instructions are on the **Animal Information** section of the application for each dog (e.g., Dog ID).
- Having noted where the Animal Care team has requested updates:
	- For **Action Required**, navigate to Animal Transportation and make updates.
	- For **Importer/Exporter/Delivery** and **Animal Information**, navigate to each section, and select each record to review instructions and make updates.

A

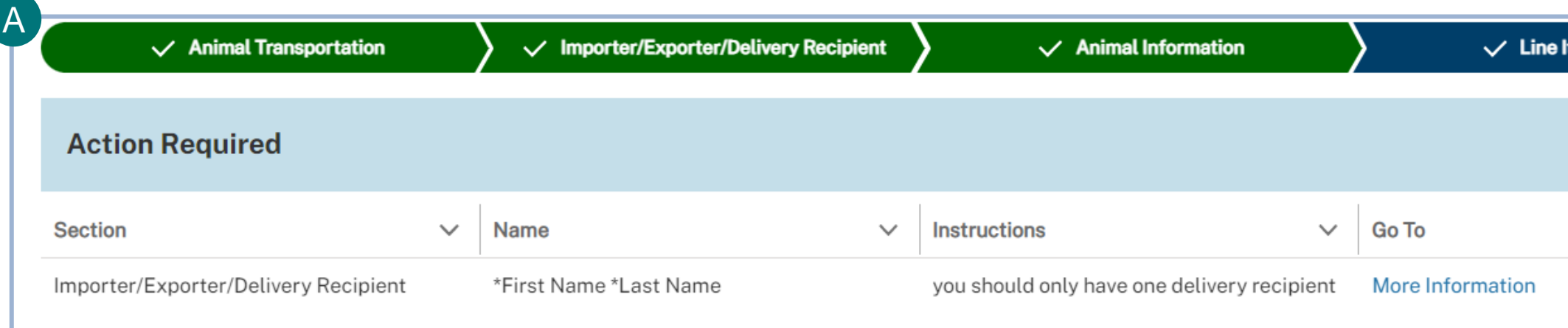

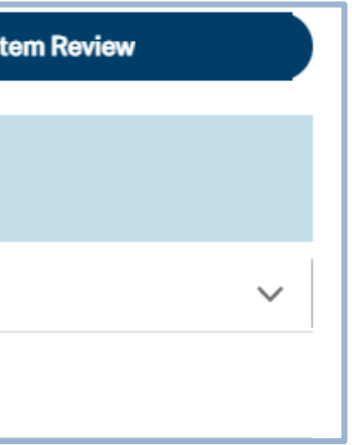

### <span id="page-21-0"></span>**Step 3: Review Line Items**

• Once you have addressed all comments, review all Line Item changes for completeness and adherence to requirements from the Line Item Review page. A

• Select **Continue.** B

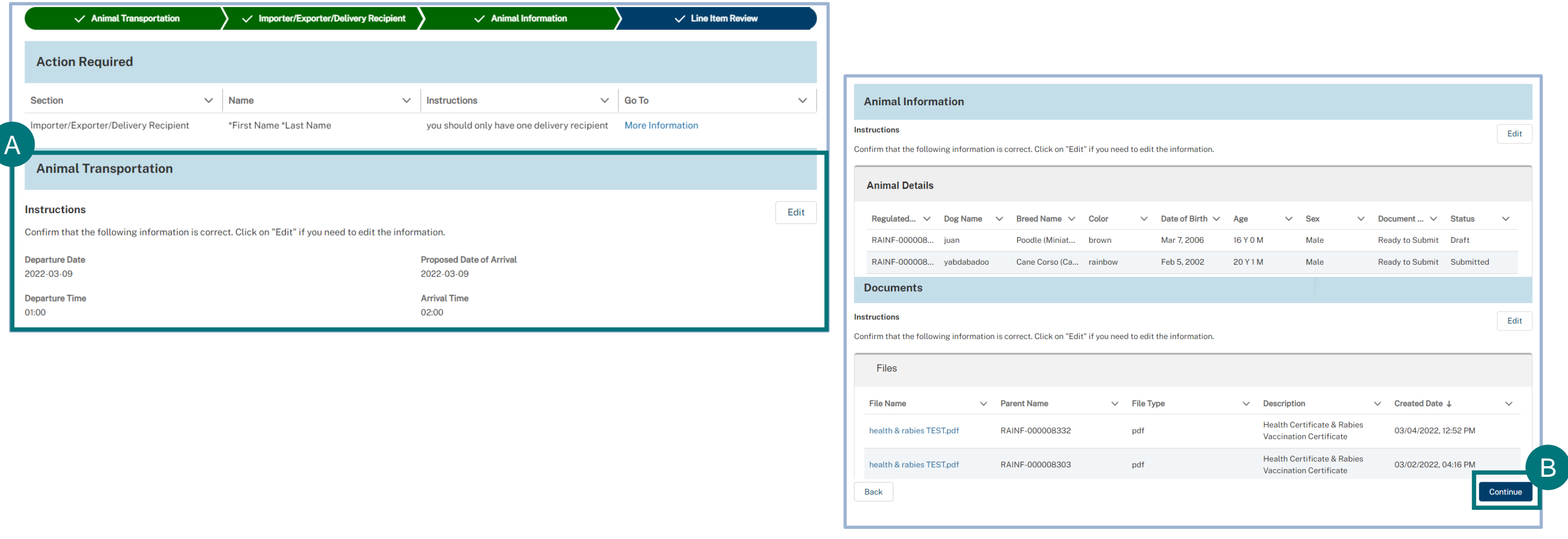

### <span id="page-22-0"></span>**Step 4: Resubmit Application**

The **Application Detail** page is another summary page to review all information before submitting for approval.

Scroll down on the Application Details page.

- Agree to the statement by selecting the "**I Certify**" checkbox.
- Select **Submit for Approval**. Your application will be resubmitted for approval.

A

B

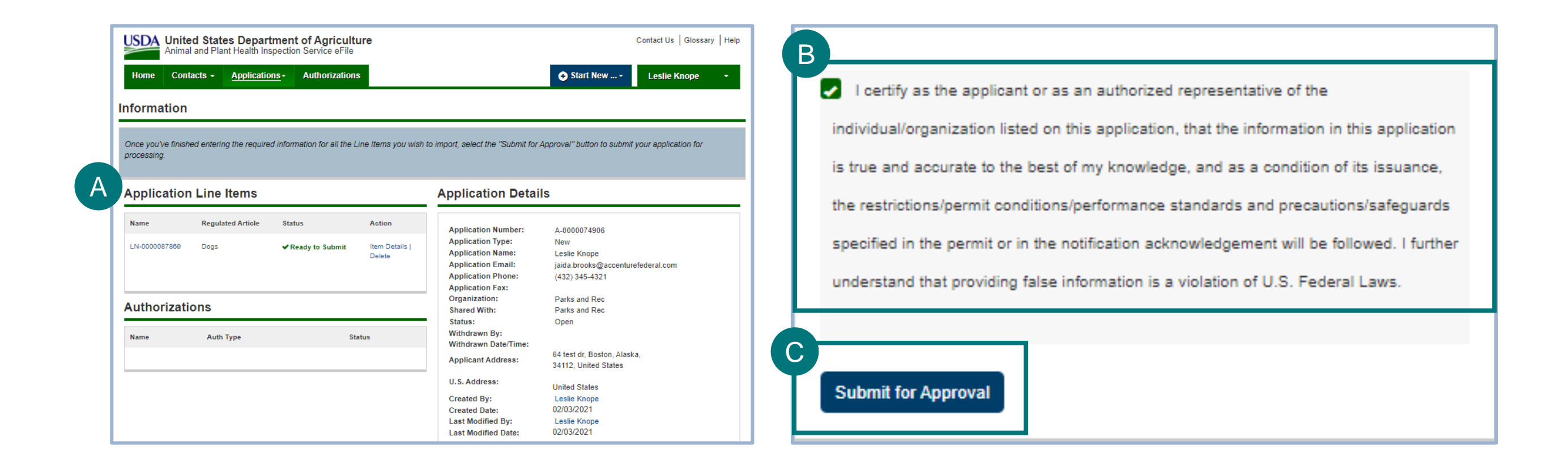

C

## I AM AN APPLICANT

## I want to access my permit to import live dogs.

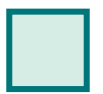

<span id="page-23-0"></span>→

**Option 1: [Access Your Issued Permit From Email](#page-24-0)** *Page 25*

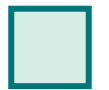

**Option 2:** [Search for and Access Your Issued Permit](#page-25-0) *Pages 26-27*

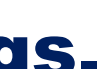

### <span id="page-24-0"></span>**Option 1: Access Your Issued Permit From Email**

- Once you receive an email that your permit has been Issued, you can locate your issued permit by selecting the **link** from the email. A
- After logging in with your eAuth account, this will take you directly to your **Application Details** page, where you will find your issued permit within the **Notes and Attachments** section. B

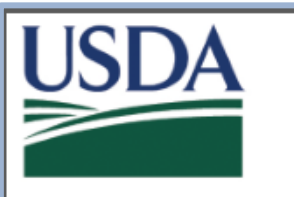

**United States Department of Agriculture** 

Please do not reply to this email as this mailbox is not monitored. If you have questions, please use the contact information below.

Dear USDAeFile Applicant3,

A

The following permit has been issued to you in APHIS eFile:

Authorization Number: AUTH - 0000135724 Permit Number: 1-DPNTSUL Applicant: USDAeFile Applicant3 Issued Date: 3/29/2021 Effective Date: 4/1/2021 Expiration Date: 5/1/2021

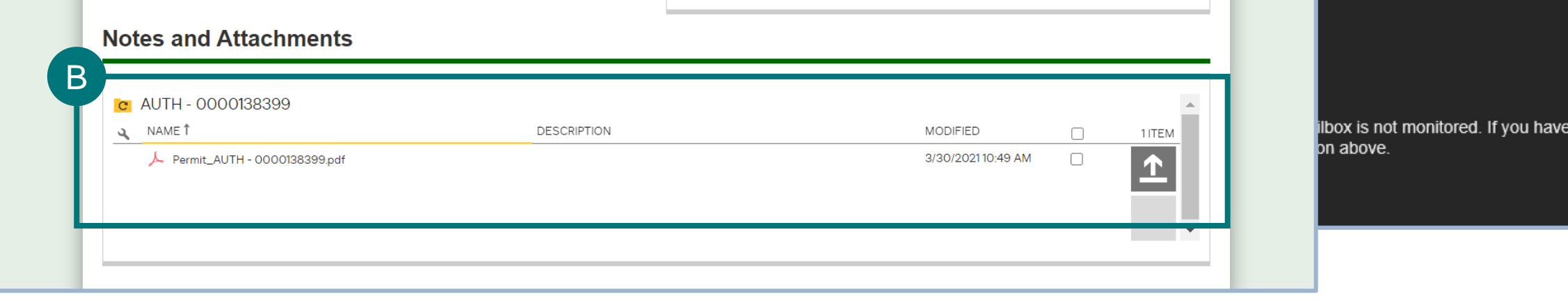

You may access your permit, including any permit conditions, by clicking on the following link:https://uat-aphis-efile.cs32.force.com//Portal\_Authorization\_Detail2? id=a08r000000FF2Of

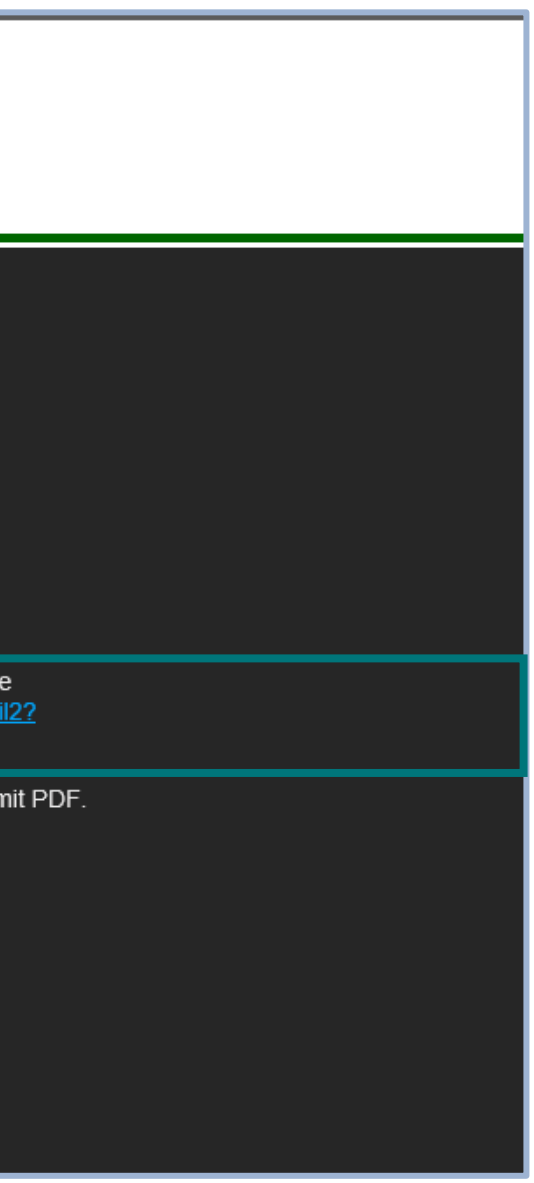

Please navigate to the Notes & Attachments section to find a copy of your permit PDF.

### <span id="page-25-0"></span>**Option 2: Search for and Access Your Issued Permit**

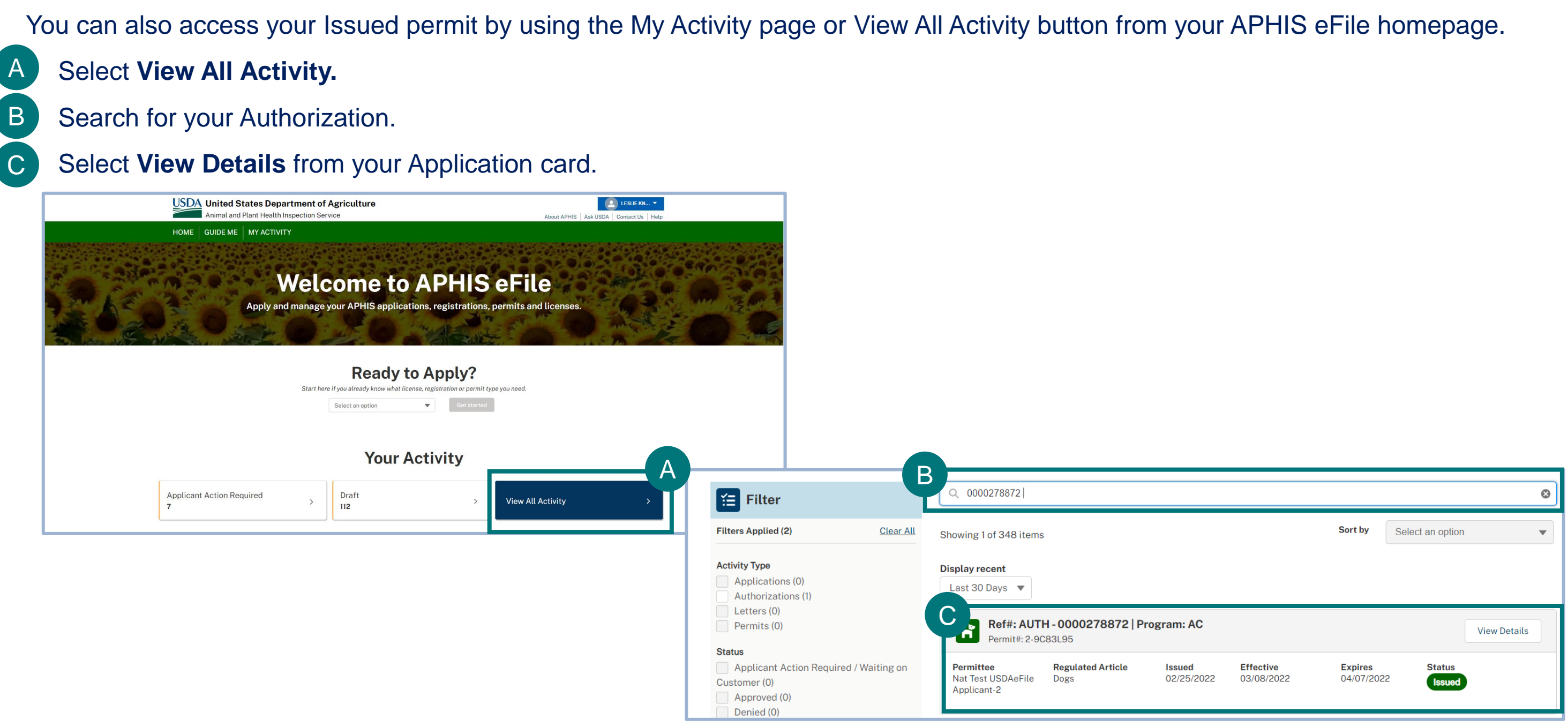

### **Option 2: Search for and Access Your Issued Permit (cont'd)**

You are now on the **Authorization Details** page, and the Line Item status is **Submitted.**

• Locate your Issued permit within the **Notes and Attachments** section. D

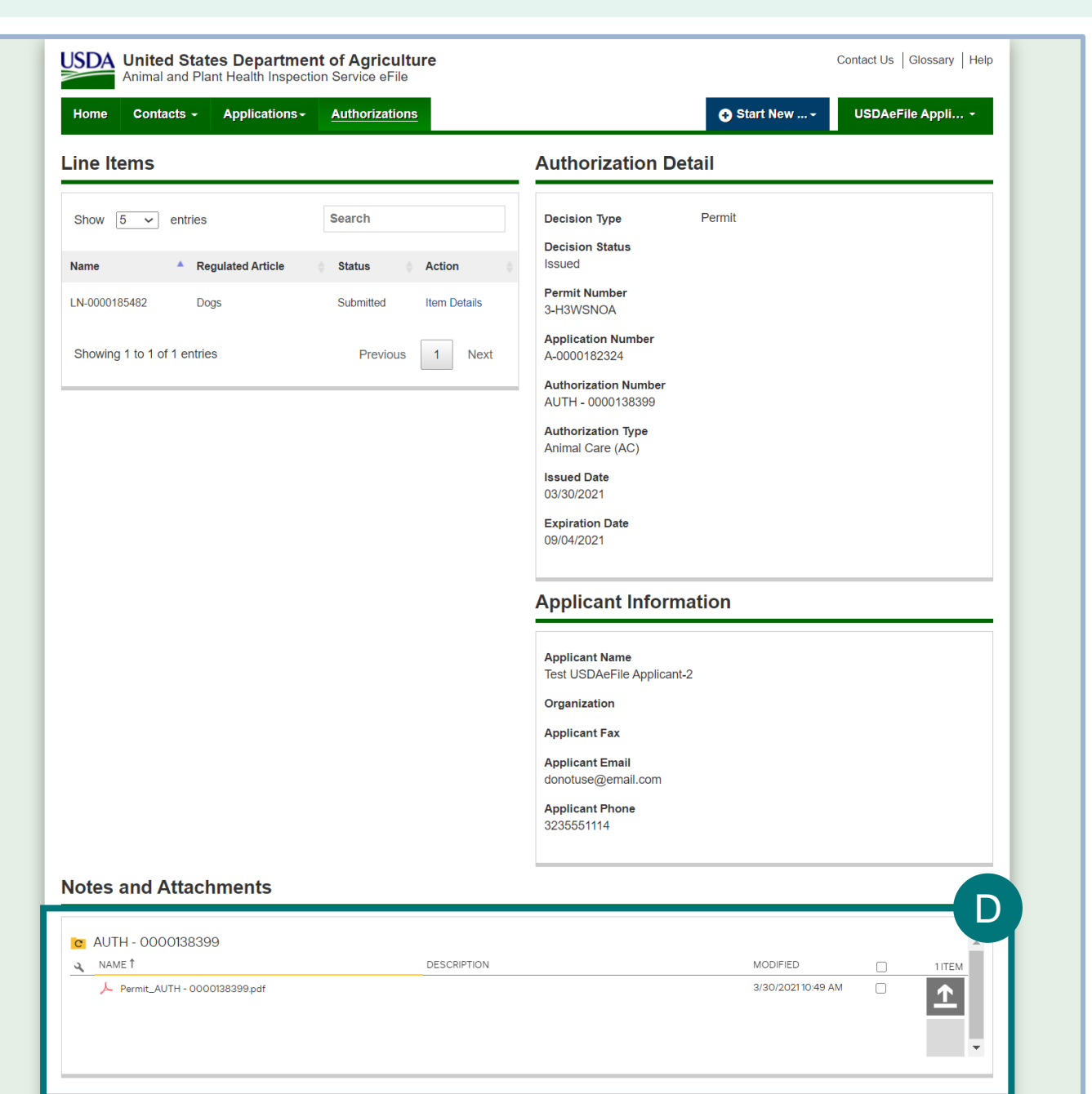

#### <span id="page-27-0"></span>**APPENDIX**

#### *System Setup*

- **Compatible browser** For the best user experience, please use **Google Chrome**. Other available browsers include Firefox, Safari, and Edge. **eFile is NOT supported by Internet Explorer.**
- **Emails** Add the APHIS eFile email at [no-reply.aphis.efile@usda.gov](mailto:no-reply.aphis.efile@usda.gov) and [support@salesforce.com](mailto:support@salesforce.com) to your address book so that any automatic emails are not sent to junk.
- **Zoom** –100%

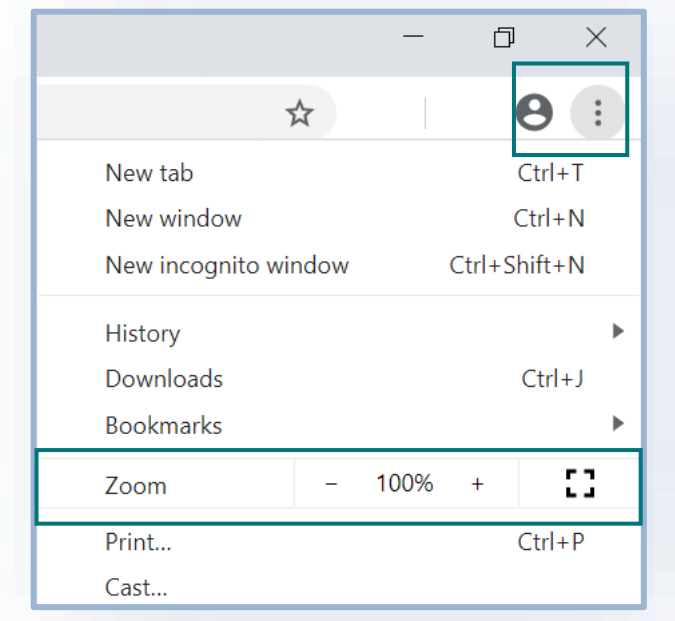

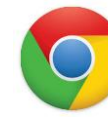

#### *Contact*

If you need help with your **applications**, contact: *Animal Care (816) 737-4223 [ac.dogimport.mailbox@usda.gov](mailto:ac.dogimport.mailbox@usda.gov)*

If you need **technical assistance**, contact: *Help Desk [help@usda.gov](mailto:help@usda.gov)*